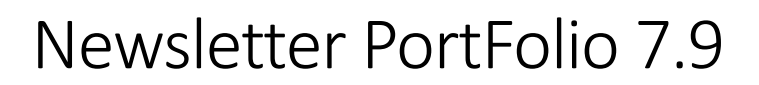

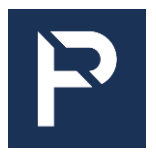

### 1. Envoi par courriel des avis de prêts arrivant à échéance – possibilité d'inclure le logo de la bibliothèque

A partir de la version P7.9 de Portfolio, les clients qui font l'envoi des avis de prêts arrivant à échéance peuvent inclure le logo de leur bibliothèque dans le courriel envoyé aux usagers.

Si vous êtes intéressés, il faut faire la demande sur notre site de suivi [http://intime.bibliomondo.com](http://intime.bibliomondo.com/) et nous envoyer le logo à inclure.

Voici un aperçu du courriel contenant le logo de la bibliothèque :

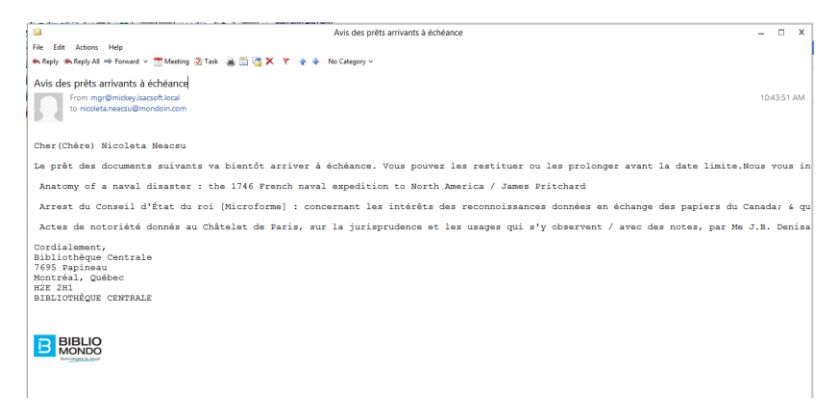

Nous signalons également la présence d'un nouveau paramètre – Enlever le numéro de document qui permet d'exclure la présence du numéro de document des courriels envoyés aux usagers. L'option se retrouve dans le module Circulation sous le menu Paramètres – Avis prêts arrivant à l'échéance - onglet formulaire :

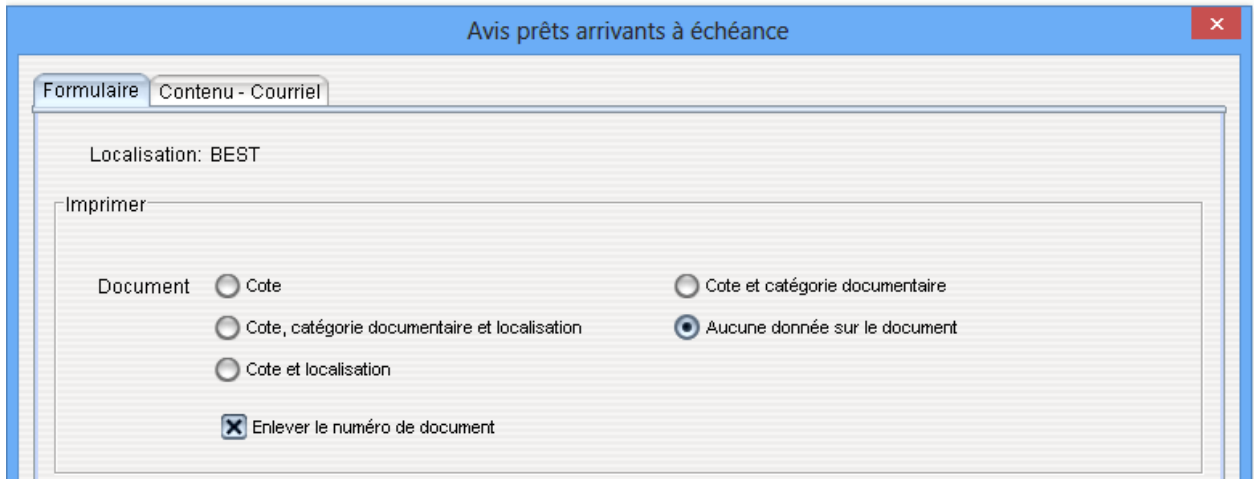

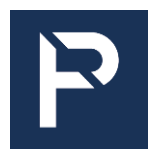

# Newsletter PortFolio 7.9

Le fichier généré sur le disque suite à l'exécution de l'opération inclut dorénavant un total des envois qui permettra aux clients de savoir combien d'envois sont faits quotidiennement :

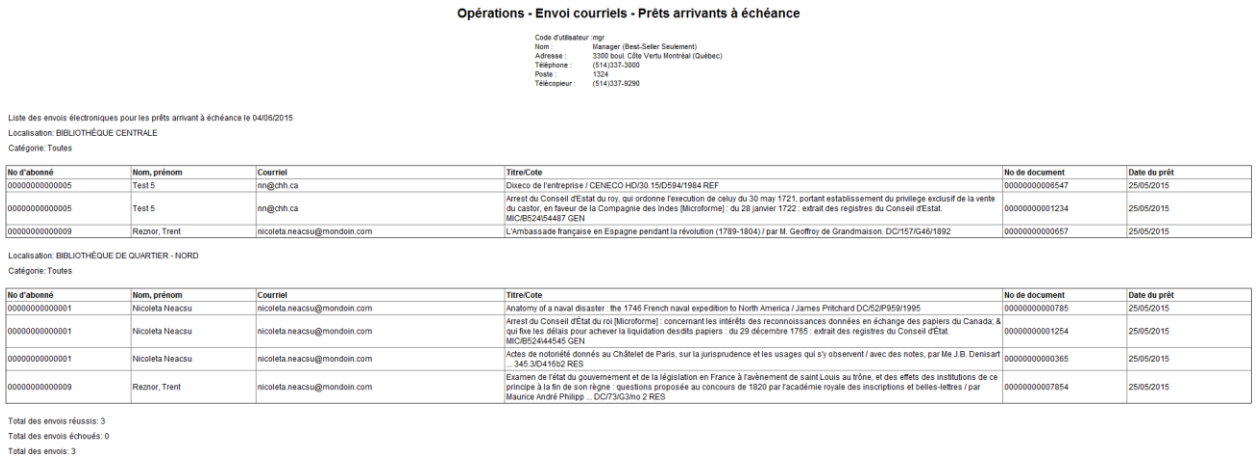

Si vous désirez consulter la liste des envois par courriel ainsi que le statut de l'envoi, sachez que le fichier est disponible dans le répertoire pub du serveur Portfolio accessible facilement via tous les modules – menu Opérations – transfert des fichiers. Le nom du fichier est XLREMAIL et vous pouvez le consulter en le transférant sur votre poste de travail :

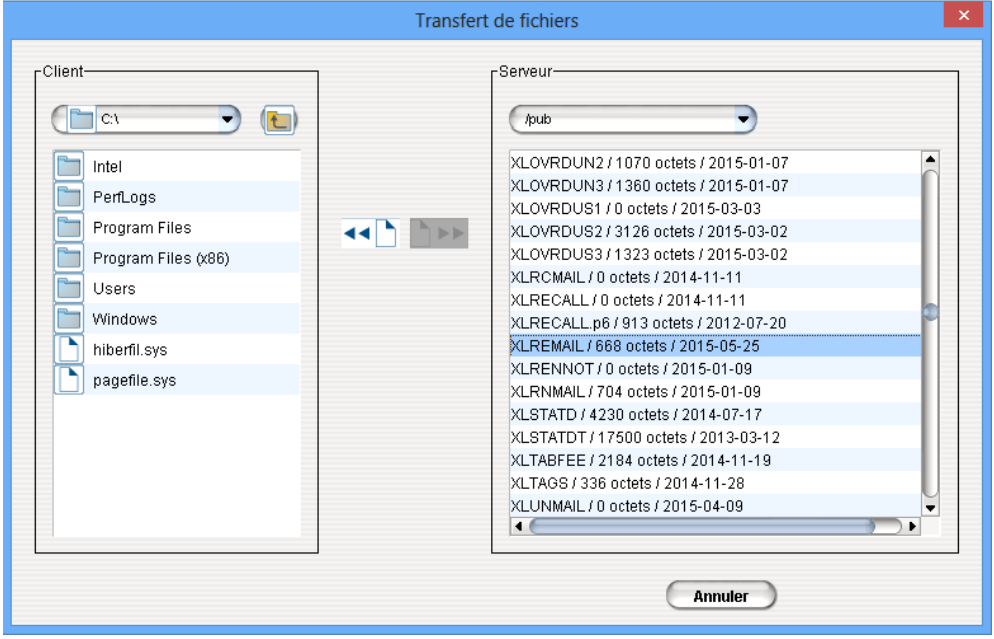

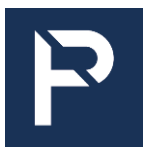

PRÊTS ARRIVANT À ÉCHÉANCE Liste des envois par courrier électronique Date d'échéance: 04/06/2015

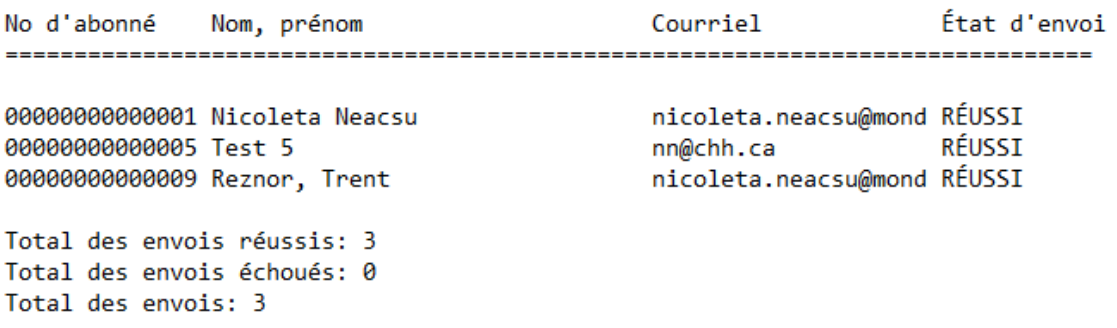

Remarque : le fichier XLREMAIL est écrasé à chaque nouveau lancement de l'opération, donc si vous désirez conserver une copie du fichier, il faudrait s'assurer que vous le sauvegardez sur votre poste ou dans un autre répertoire.

### 2. Module Circulation – affichage de la liste de résultats de recherche des abonnés

Il est dorénavant possible de personnaliser la liste de résultats de recherche des abonnés dans le module Circulation.

Pour ce faire, il faut accéder l'écran de configuration des dossiers d'abonnés (Module Circulation – menu Paramètres – Dossiers abonnés – abonné individuel ou collectif) où vous allez trouver deux nouvelles colonnes : Liste et Ordre de liste.

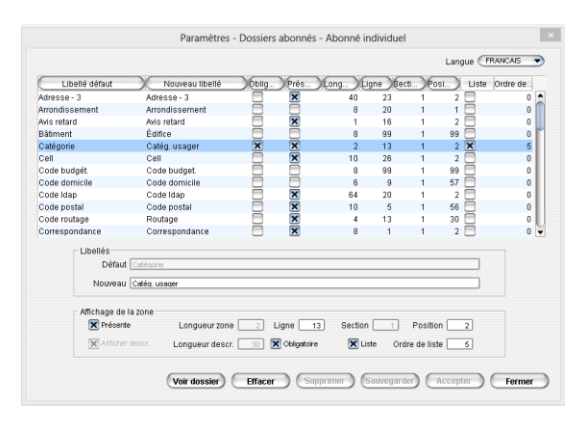

Cochez l'option liste si vous désirez que le champ s'affiche dans la liste des résultats de recherche et inscrivez un chiffre pour déterminer sur quelle colonne de l'écran est affiché.

Voici un exemple de configuration possible :

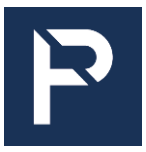

# Newsletter PortFolio 7.9

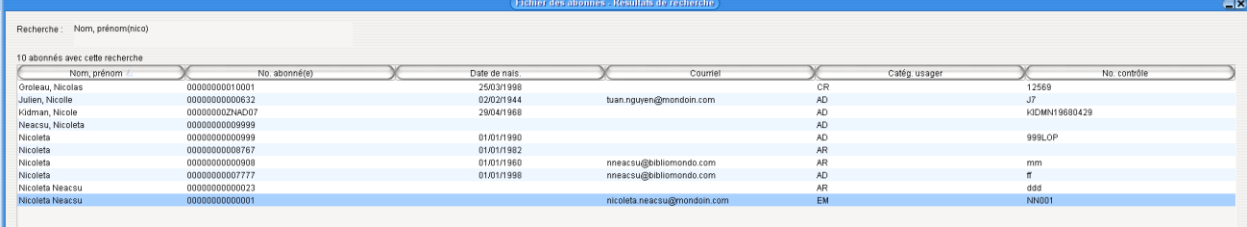

### 3. Acquisitions et Périodiques – sélectionner un mode de paiement par défaut

A partir de la version P7.9 de Portfolio, les clients peuvent choisir un mode de paiement par défaut au niveau de l'écran des factures. Cette option se retrouve dans Acquisitions – Valeurs par défaut – onglet Factures ou bien Périodiques – Valeurs par défaut – onglet Factures.

Il faudrait simplement sélectionner l'option qui vous convient :

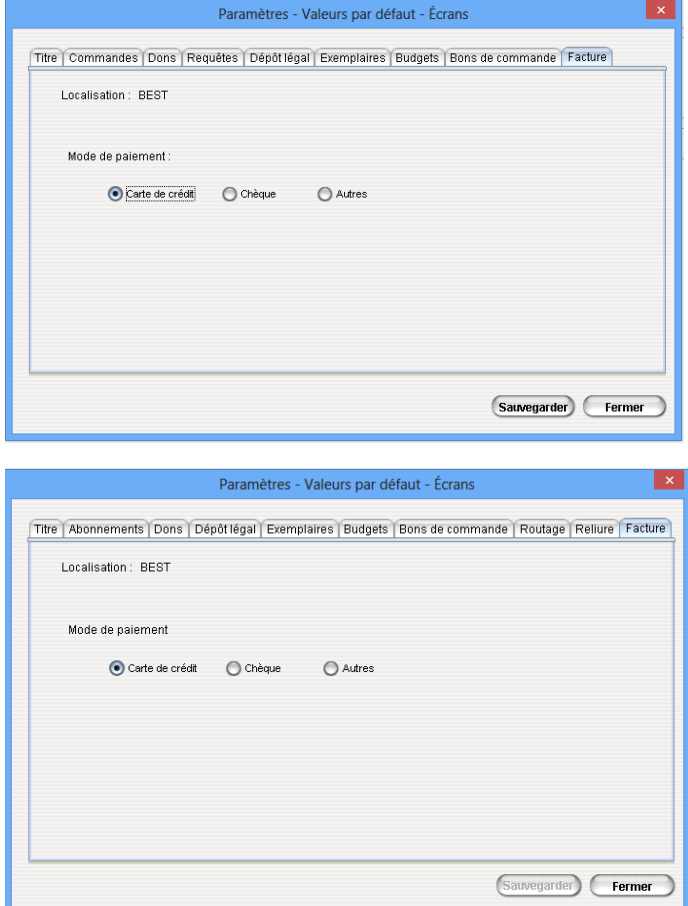

Nous vous rappelons que dans les versions précédentes, le mode de paiement par défaut était chèque.

www.bibliomondo.com

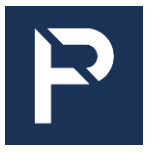

# Newsletter PortFolio 7.9

#### 4. Acquisitions – réouverture des factures fermées

Portfolio vous offre maintenant la possibilité d'ouvrir une facture fermée sans tenir compte de la date de la fermeture. Nous vous rappelons que dans toutes les versions antérieures de Portfolio, la réouverture des factures était possible seulement la journée même.

Pour ce faire, il faut aller le module Acquisitions – menu Comptes fournisseurs – Fermeture en bloc. Recherchez vos factures et sélectionnez celle ou celles que vous désirez rouvrir. Cliquez par la suite sur le bouton choisir :

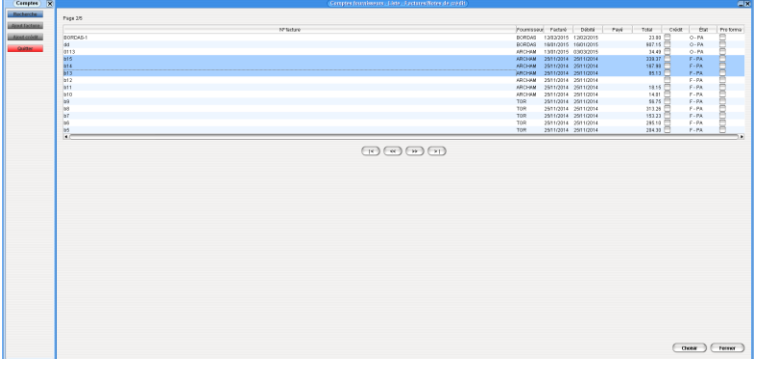

À l'écran suivant, décochez la case fermé et cliquez sur le bouton Sauvegarder :

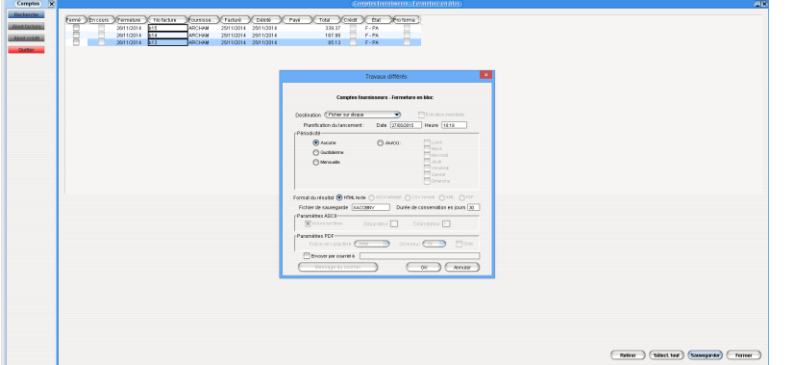

Après l'exécution de l'opération, les factures auront le statut ouvert.